# 泛雅网络教学平台 使 用 手 册 (学生版)

目录

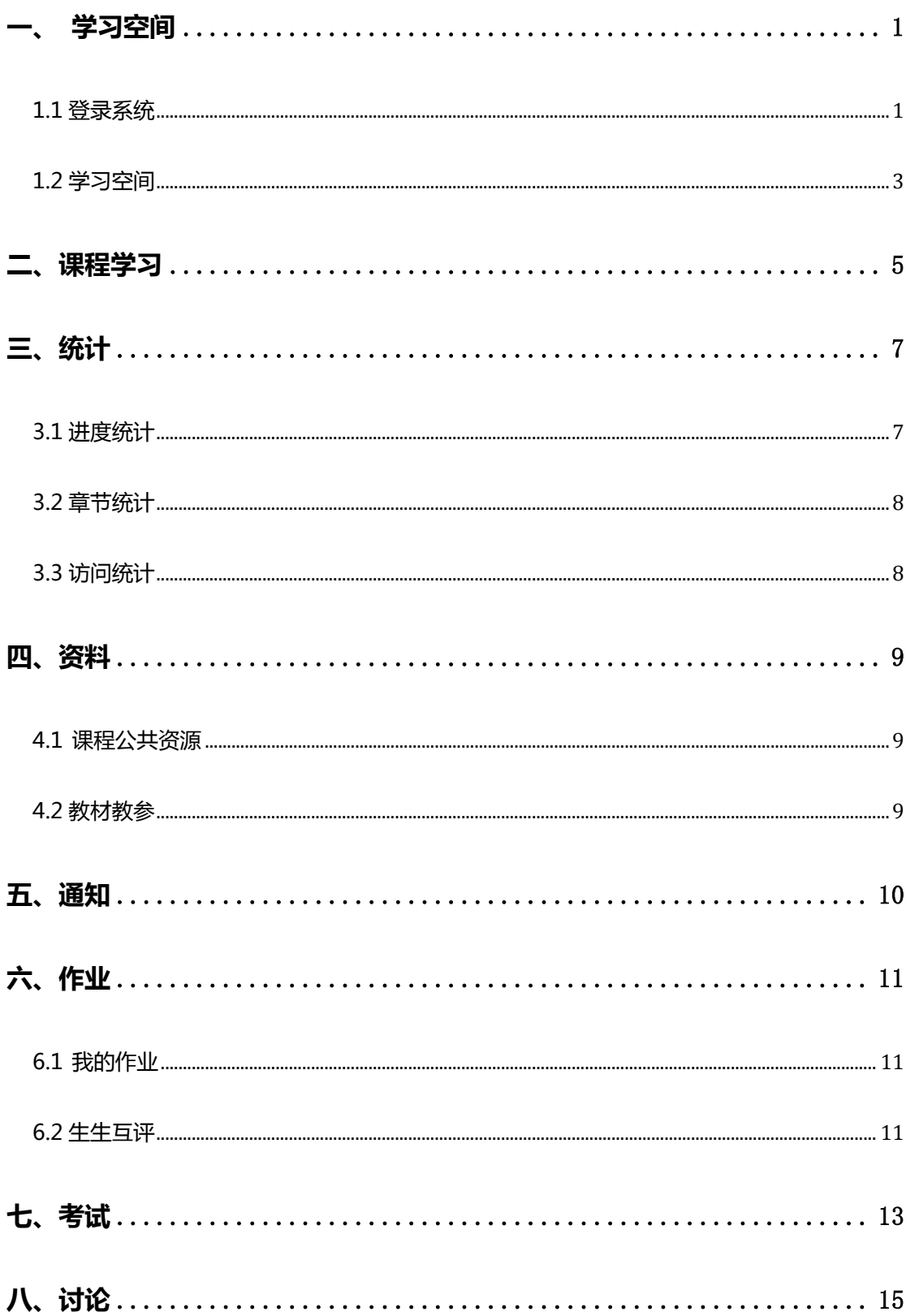

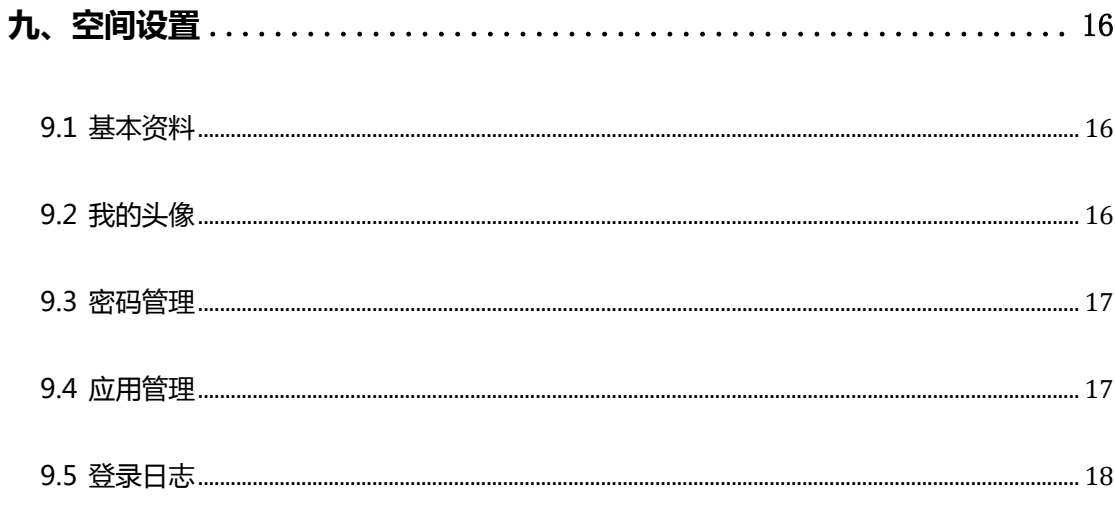

<span id="page-3-0"></span>**一、 学习空间**

#### <span id="page-3-1"></span>**1.1 登录系统**

首先打开泛雅网络教学平台,每个学校有专属的门户网址,界面如下图所示, 点击"登录"进入用户登录界面:

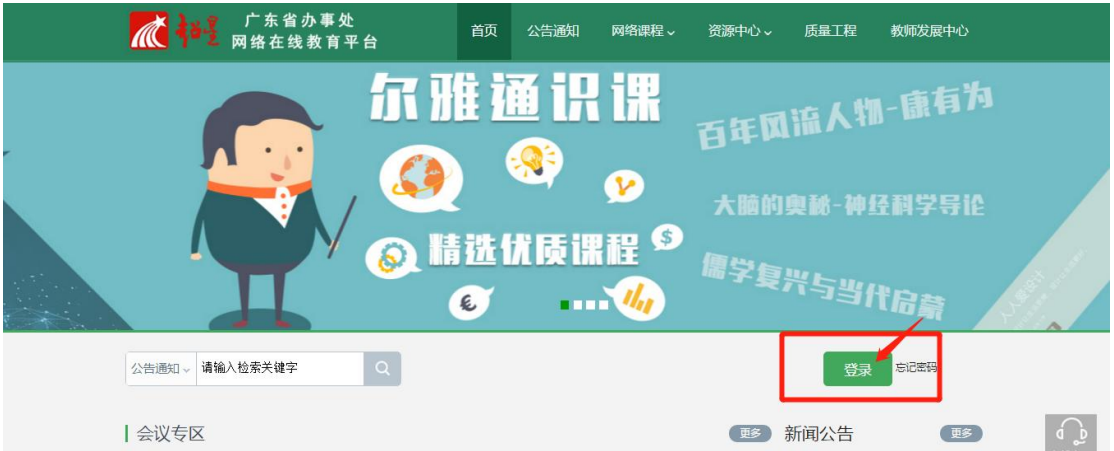

用户登录

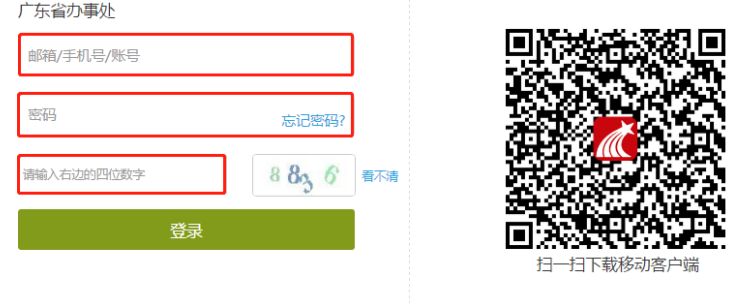

用户在上图所示界面中,输入用户名和密码

- (1) 用户名:学生学号。
- (2) 密码:用户登录系统的密码,初始密码为"123456",用户 可在系统登录后自行修改密码。

若所输入的用户名或密码不正确,点击"登录"按钮后,系统会弹出如下图 所示的提示框:

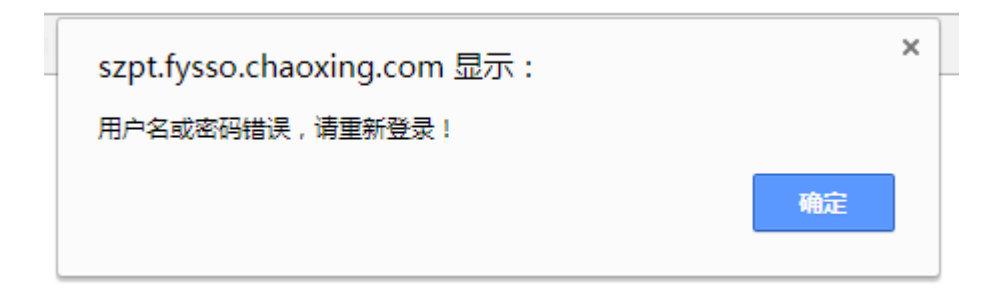

此时可以点击"忘记密码",通过绑定的手机号码或邮箱找回密码,或者点 击在线客服,通过客服找回密码:

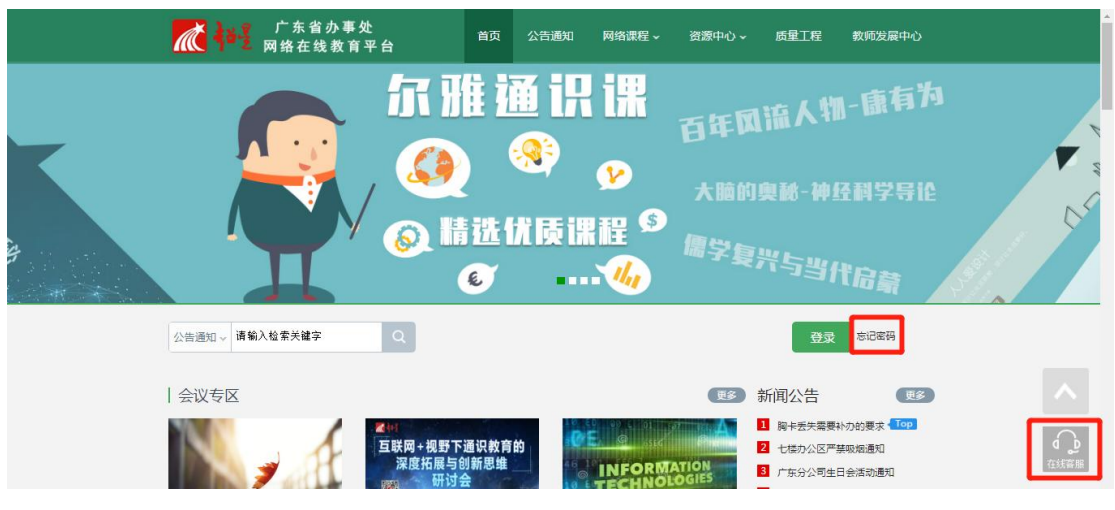

#### 登录系统后的主界面,如下图所示:

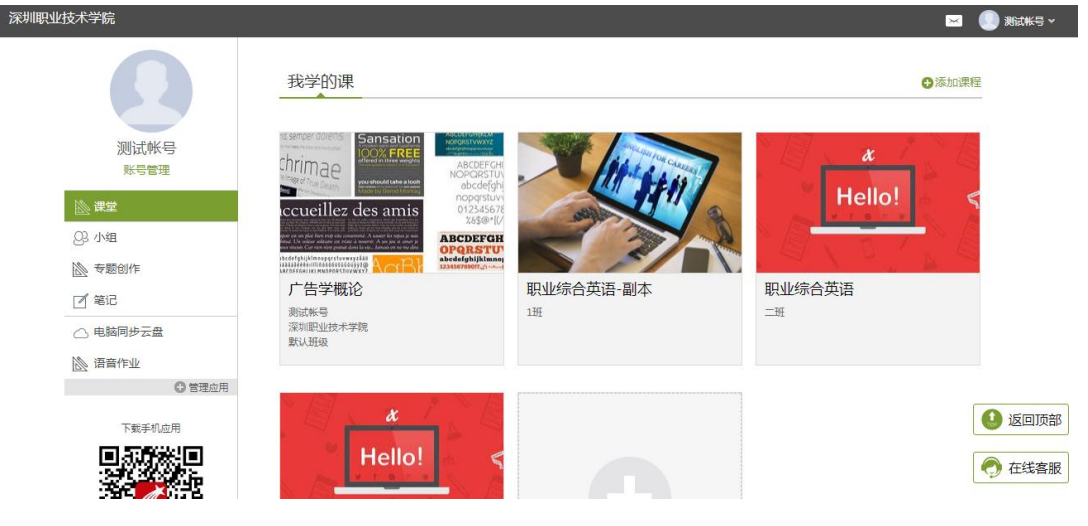

主页主要展示的是功能模块名称以及各个功能模块中所包含的功能界面,用 户可通过点击相应的功能界面名称,进入该功能的操作界面,然后进行相应的业 务处理操作。

#### <span id="page-5-0"></span>**1.2 学习空间**

系统登录成功后页面跳转到当前学期课程的主页, 如图所示:

A. 左侧为个人信息和空间应用,同学们可自由设置个人信息、管理应

用。

B. 点击右侧"我学的课"的具体课程,可进入课程学习。

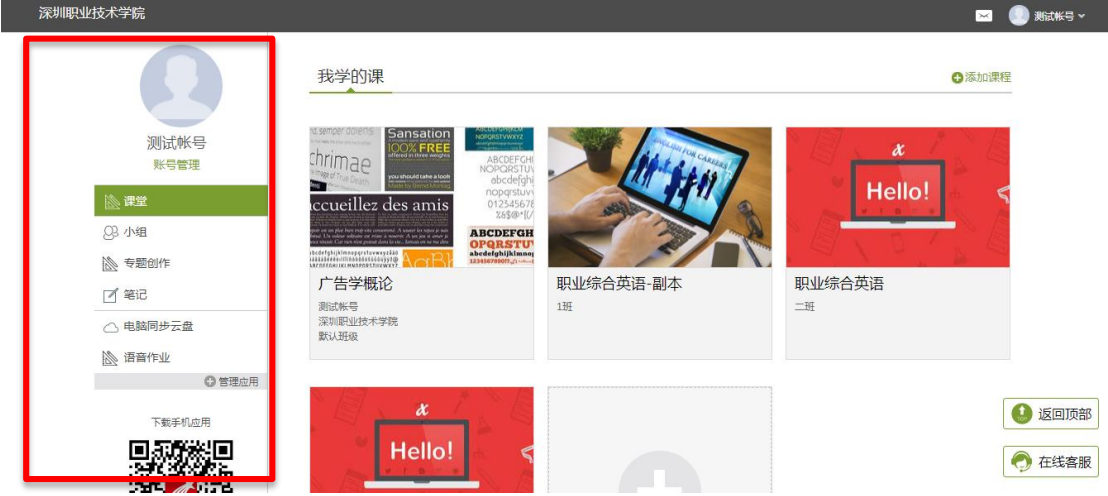

C. 点击学习空间的课程,即可进入每门课程的学习空间。如下图所示:学

习空间界面可显示学习进度和未完成任务点数。

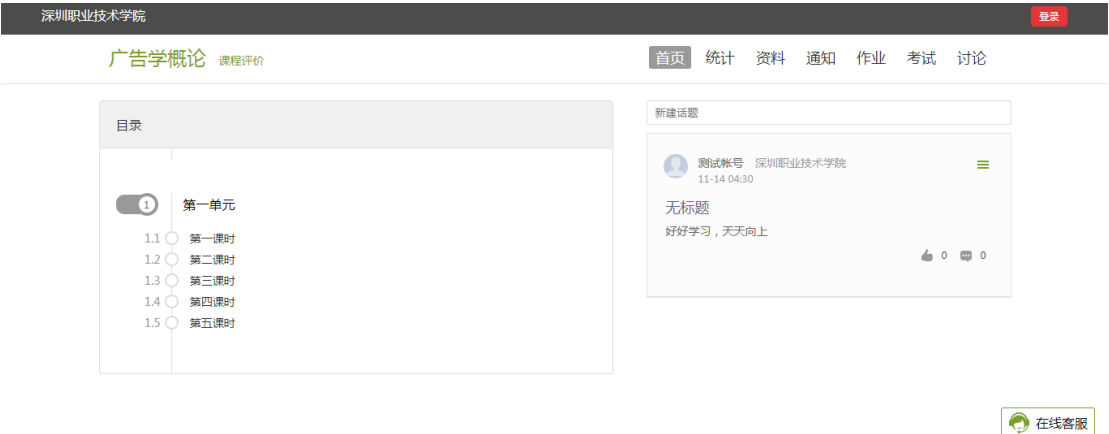

空间中还包括了统计、资料、通知、作业、考试和讨论功能。在界面右 侧,同学们可以参与讨论。在学习页面的右侧可以发起讨论,查看、回复该 课程本班内所有老师、同学的讨论。填写讨论的标题、内容,可以选择讨论 的章节范围,点击发布,即完成发起讨论的操作。

# <span id="page-7-0"></span>**二、课程学习**

#### A、点击章节知识点名称,即可进行课程学习,可以按照自己的学习进度进行课

程的学习。

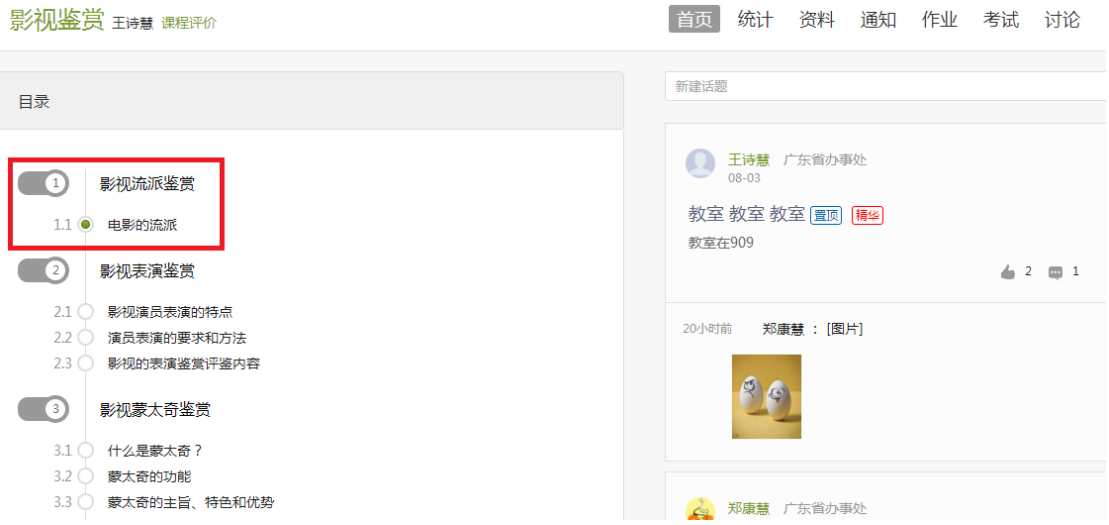

B、进入课程学习后,学习页面如下图所示。左侧是课程内容,右侧是章节目录, 其中进度点显示为橙色并带有数字提示,表示还有相应的任务点未完成,完成则 显示为绿色。

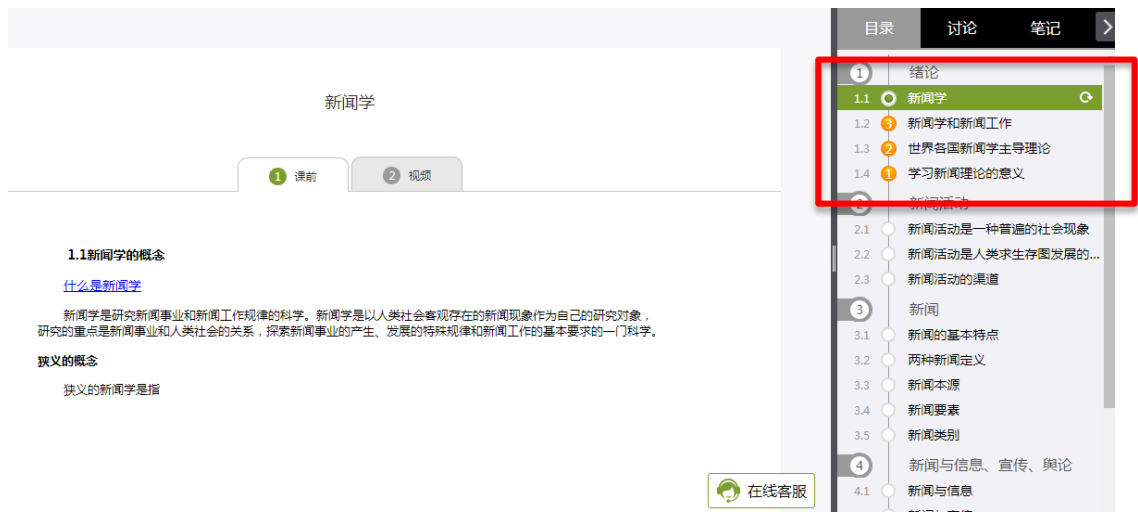

#### C、在学习过程中,同学们可以随时与老师或者其他同学进行讨论。

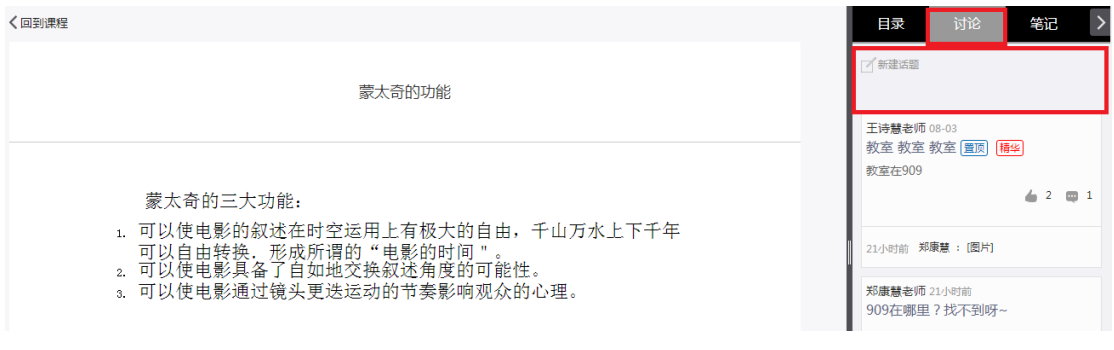

#### D、同学可以随时添加自己的学习笔记,体会,心得,方便日后温习时查阅。

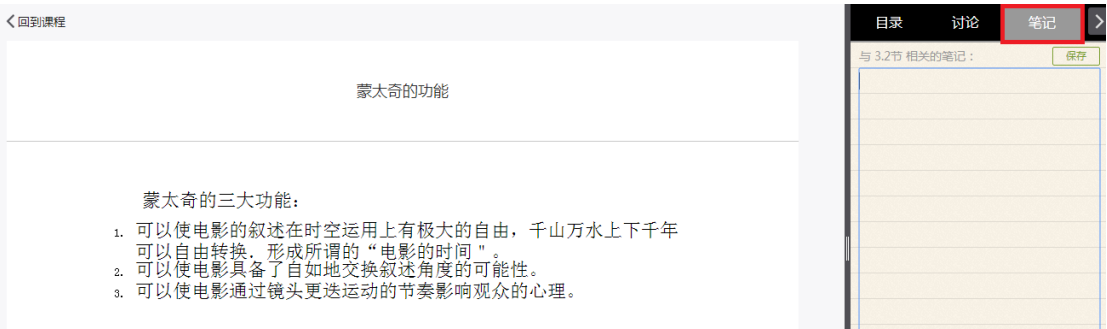

# <span id="page-9-0"></span>**三、统计**

在右上角导航栏中点击统计即可进入统计界面,学生在统计页面可查看自己 的学习进度情况。包括进度统计、章节统计、访问统计。

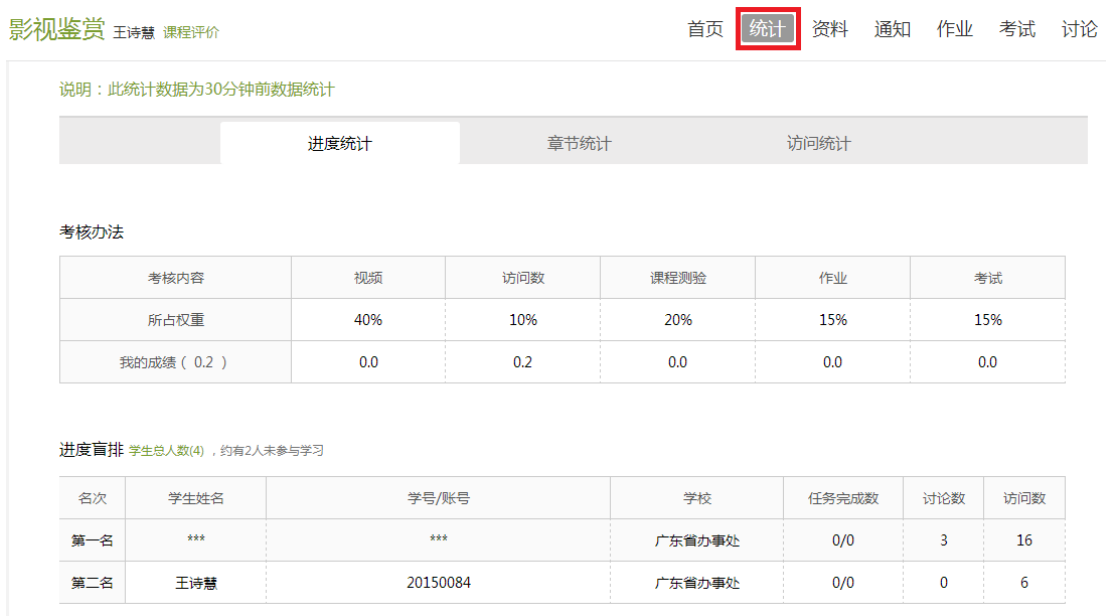

## <span id="page-9-1"></span>**3.1 进度统计**

进度统计界面显示了学生学习本课程的考核办法及其权重,统计了学生学习 课程的进度和进度盲排,如下图所示。

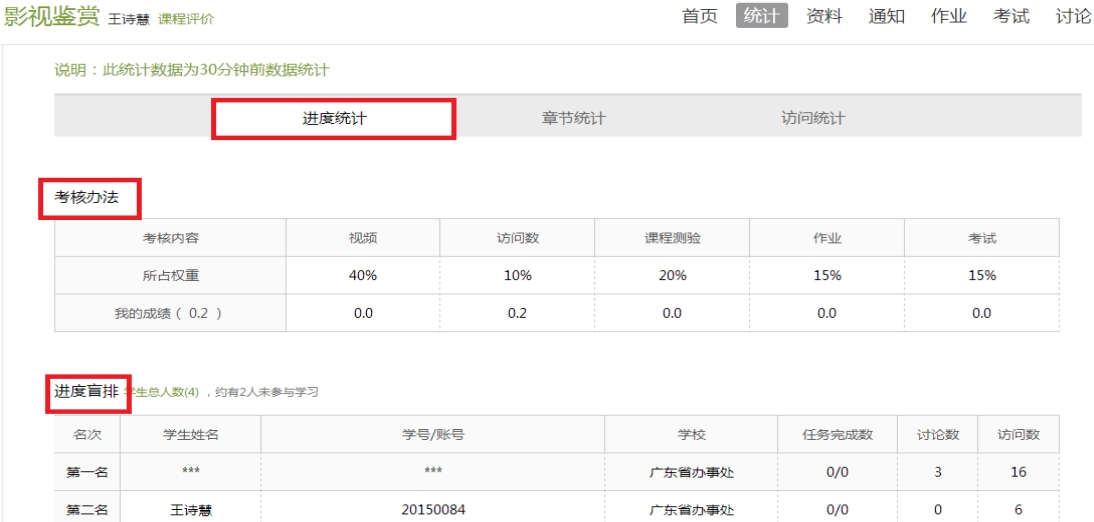

## <span id="page-10-0"></span>**3.2 章节统计**

点击章节统计,显示界面如下图,学生通过章节统计可直观的得到学习进度 的章节信息以及任务点完成数。可以通过右上角下拉菜单选择章节。

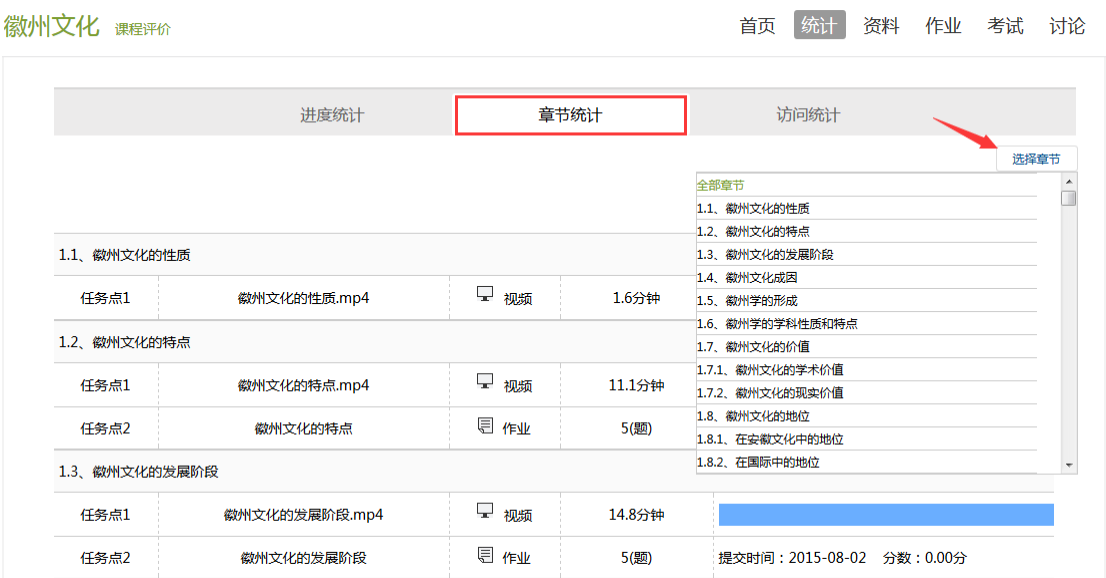

# <span id="page-10-1"></span>**3.3 访问统计**

访问统计界面用折线图的方式直观的反映了学生每日访问课程次数,右上角 下拉菜单可以筛选出一段时间内学生的访问情况。

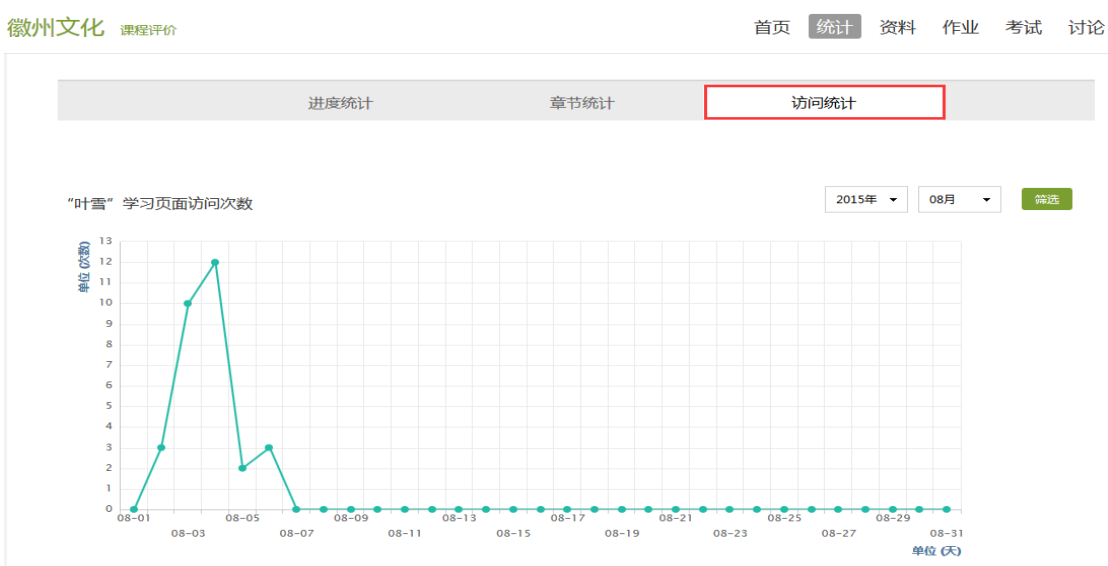

# <span id="page-11-0"></span>**四、资料**

在右上角导航栏中点击资料进入资料界面,可查看教师端推送过来的课程公 共资源、教材教参。

#### <span id="page-11-1"></span>**4.1 课程公共资源**

资料界面如下,这是一个师生共享的平台,同学们可以本地上传资料与同学 共享,可查看老师和同学上传的共享的资料,资料较多难以查阅时也可以进行关 键词检索。

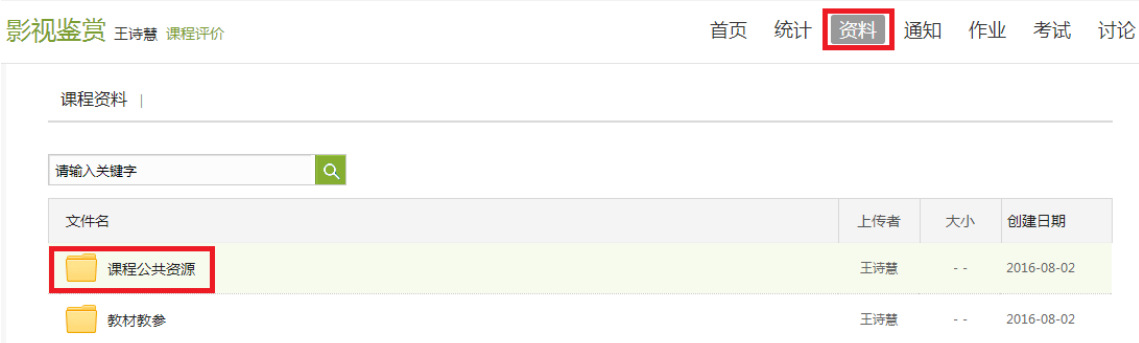

#### <span id="page-11-2"></span>**4.2 教材教参**

#### 学生可以在教材教参页面查看老师为学生推荐的课程相关的书籍。

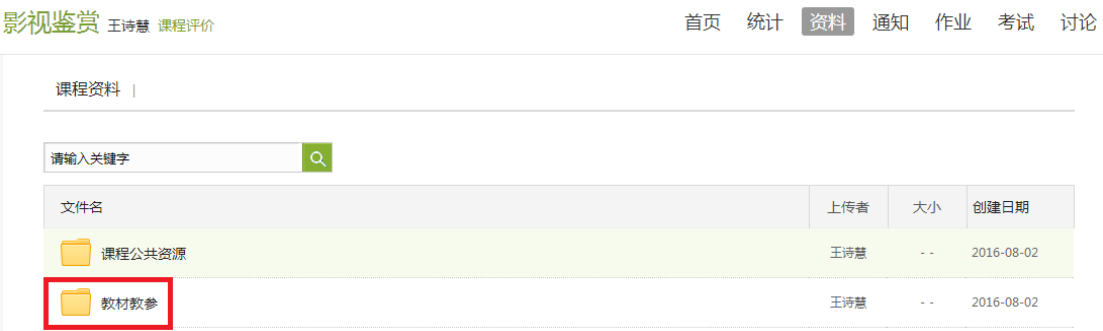

# <span id="page-12-0"></span>**五、通知**

点击进入课程空间,会弹出这门课程的最新通知,点击可进行查看,如下图:

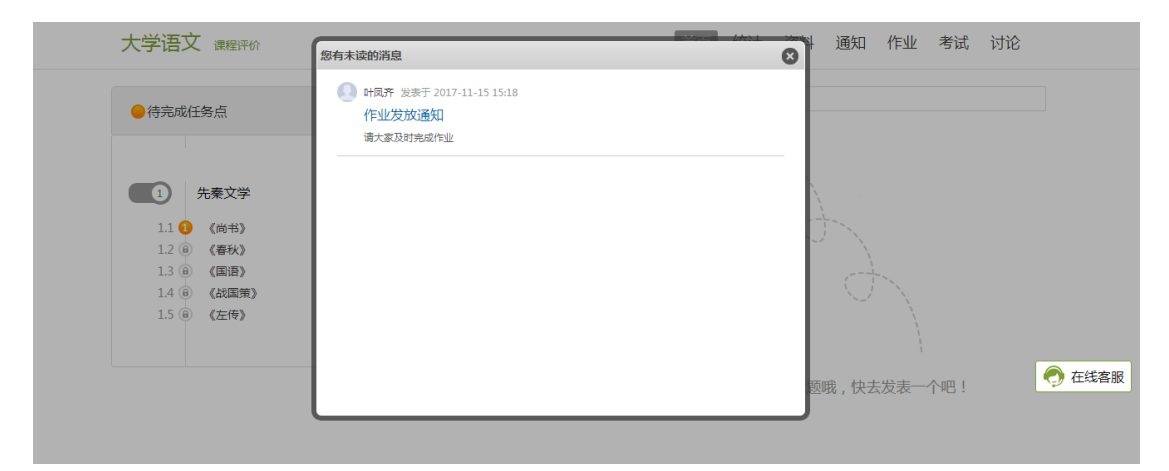

也可以点击导航栏的通知,可看到这门课程的所有通知,点击具体通知可查

看详情。

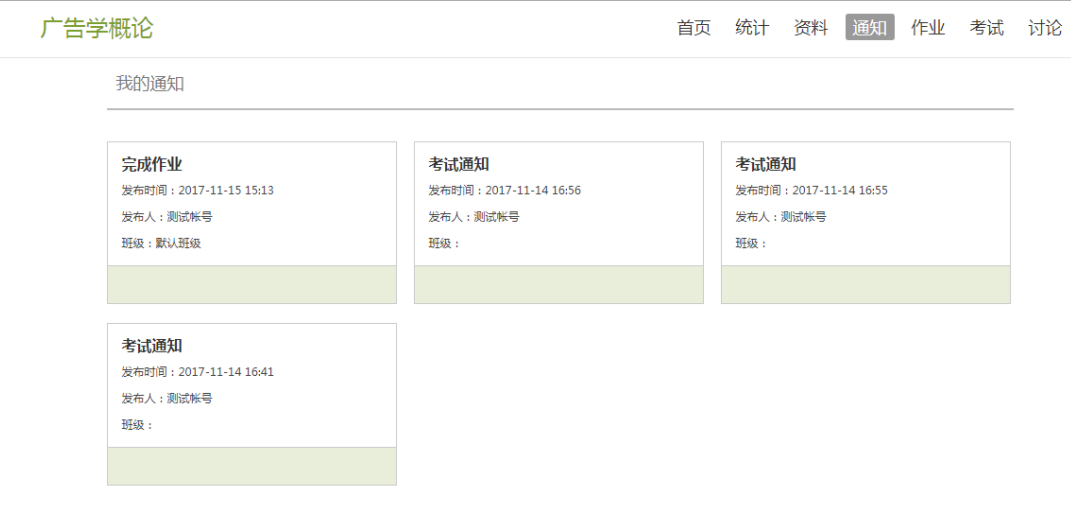

# <span id="page-13-0"></span>**六、作业**

在课程空间内,点击右上角导航栏作业,进入作业页面后显示我的作业,点

#### 击"做作业"即可开始做作业。

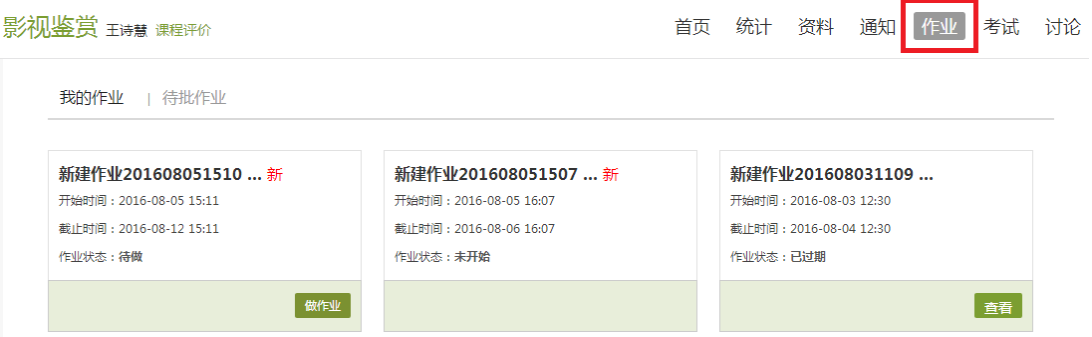

## <span id="page-13-1"></span>**6.1 我的作业**

进入做作业的页面,根据老师布置的作业完成相关问题,作业完成后点击提

#### 交作业,等待老师批阅。

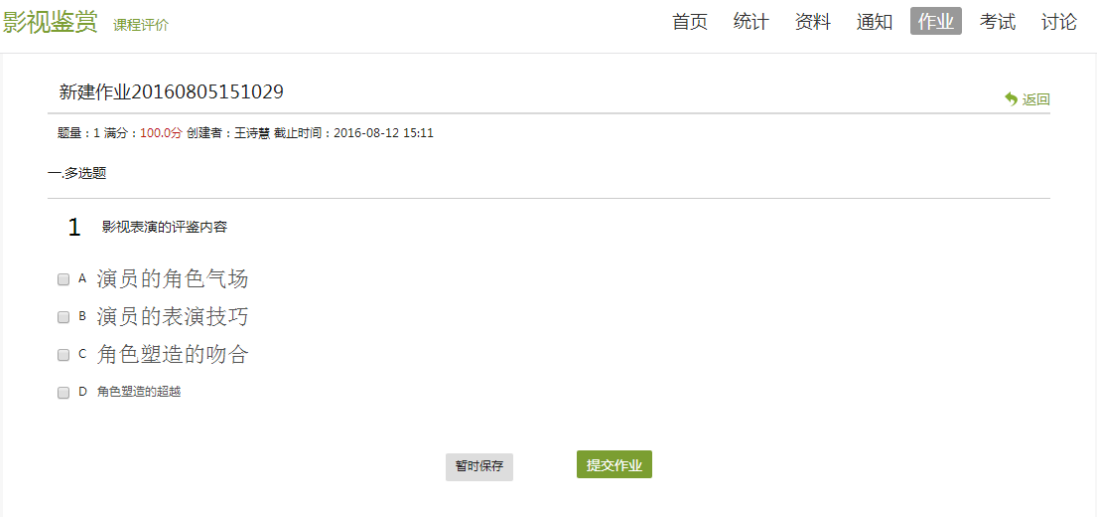

## <span id="page-13-2"></span>**6.2 生生互评**

如果老师在布置作业时设置了生生互评的功能,同学们可以对其他同学提交

# 的作业进行评价。在作业界面点击待批作业,可以对其他同学提交的作业进行批

阅。

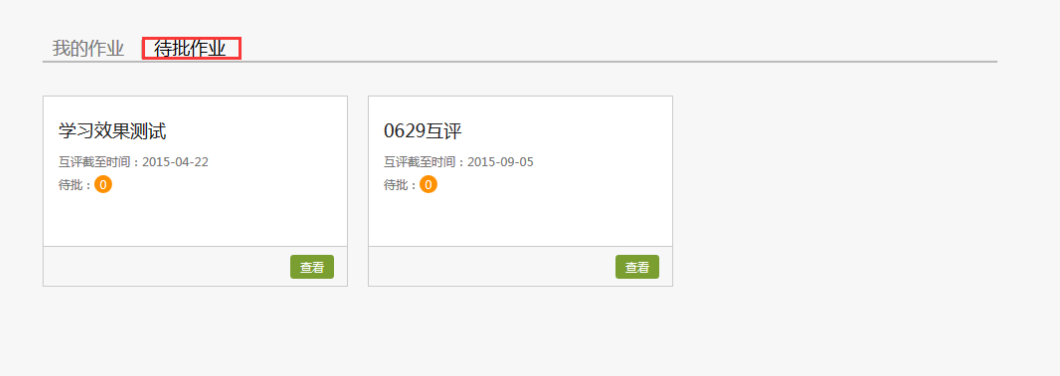

# <span id="page-15-0"></span>**七、考试**

在课程空间内,点击导航栏的考试,进入考试界面,如图所示:

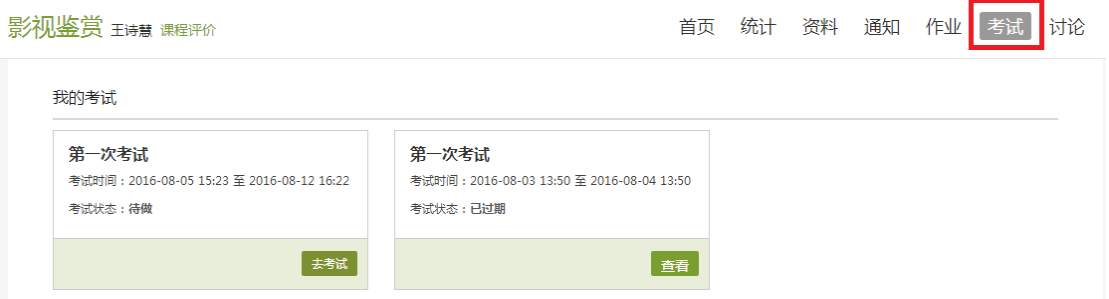

A、"我的考试"显示的是已完成的考试和未进行的考试, 有效考试时间由

#### 老师设置。

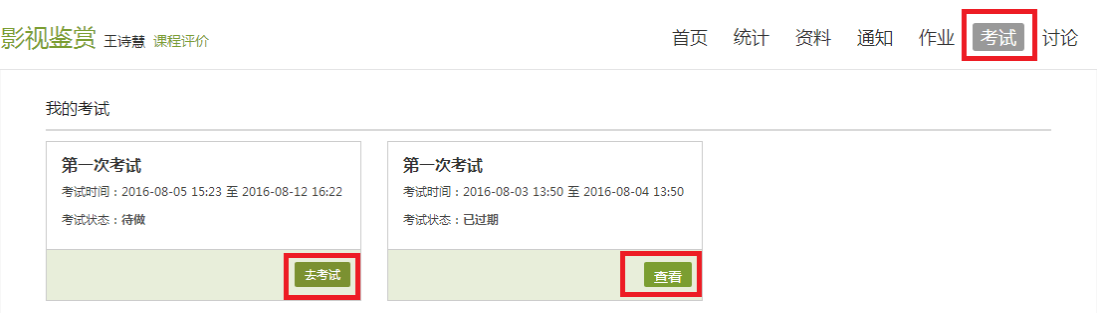

B、点击"去考试",网页弹出提示窗口如下,输入验证码进入考试:

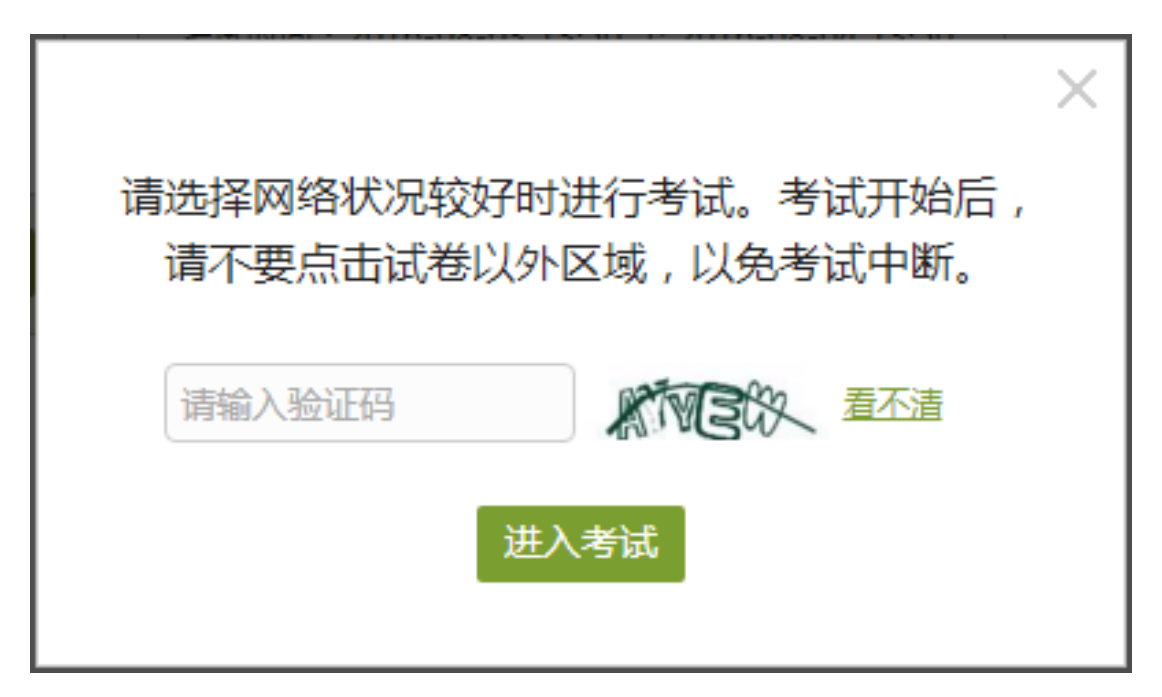

#### C、进入考试,界面如图所示,由老师设置考试时长以及考试题型。

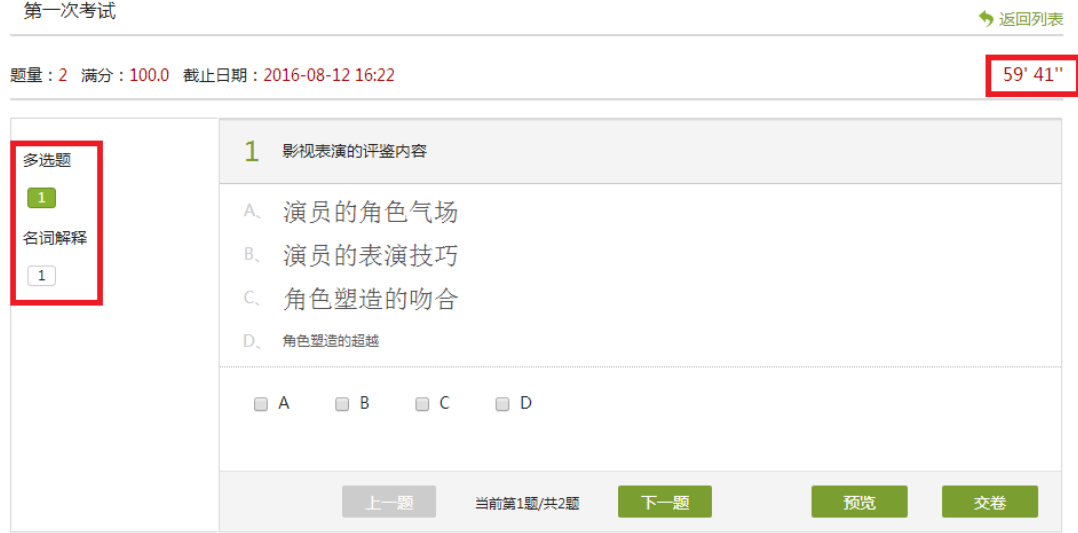

#### D、考试完成,老师批阅试卷后,学生可以查看自己的考试成绩。

我的考试

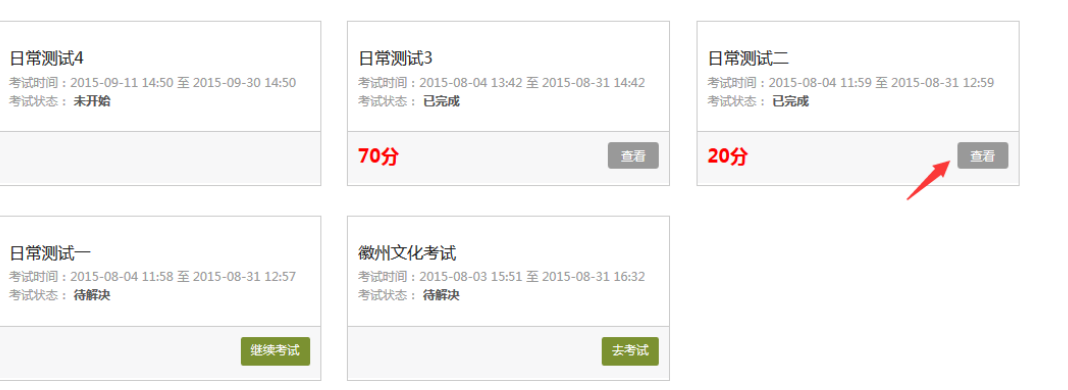

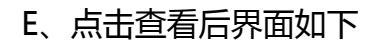

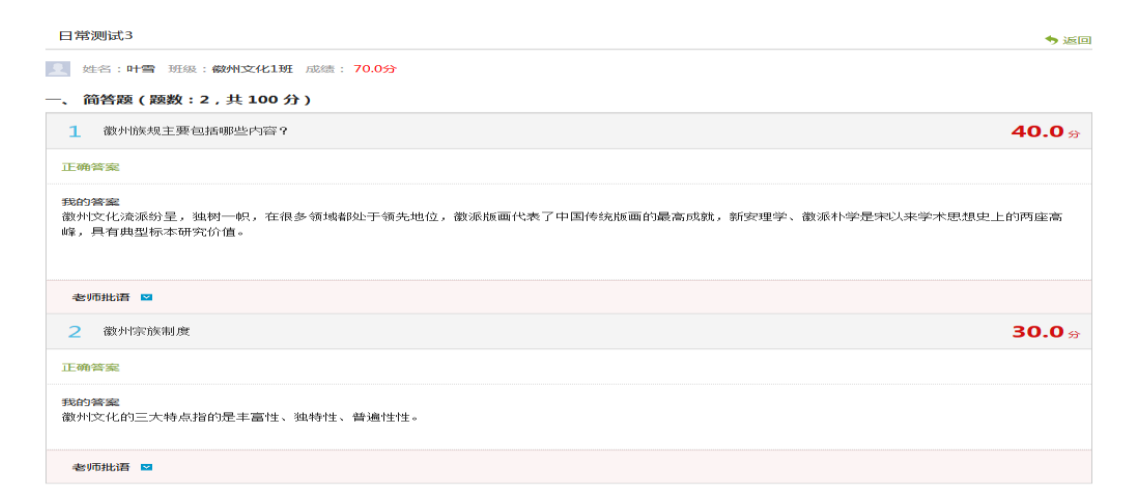

# <span id="page-17-0"></span>**八、讨论**

在课程空间的导航栏中点击讨论,即可进入讨论界面,同学们可以在任何章 节新建讨论话题,也可以在已有话题中点击回复参与讨论,还有"我的话题"和 "回复我的"两个筛选条件。

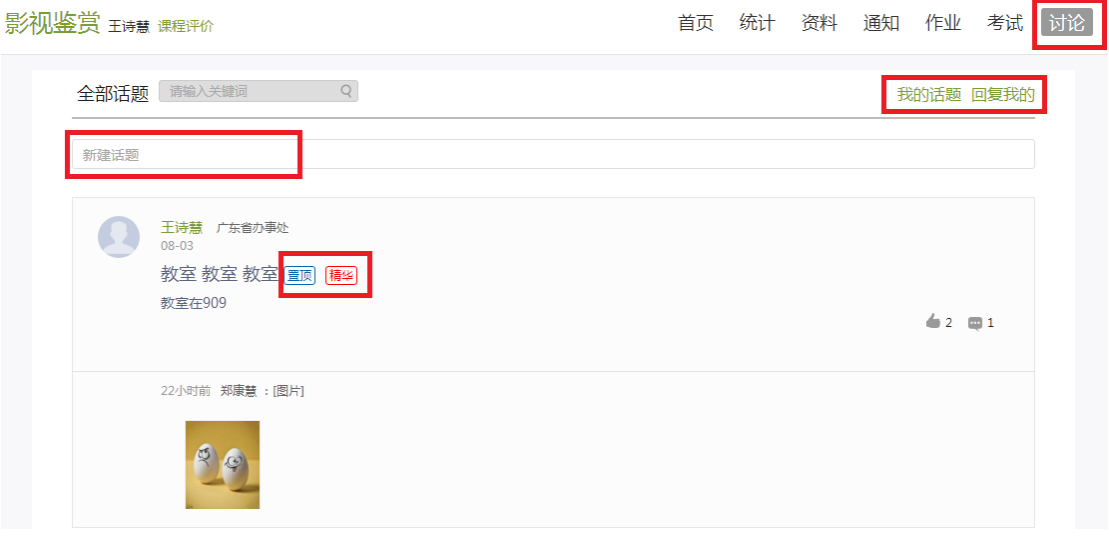

# <span id="page-18-0"></span>**九、空间设置**

点击头像下方的账号管理,可进入设置界面。

### <span id="page-18-1"></span>**9.1 基本资料**

基本资料设置,同学们可以通过点击个人空间的账号管理实现绑定邮箱、修 改姓名、修改昵称、填写手机号以及学号的功能。

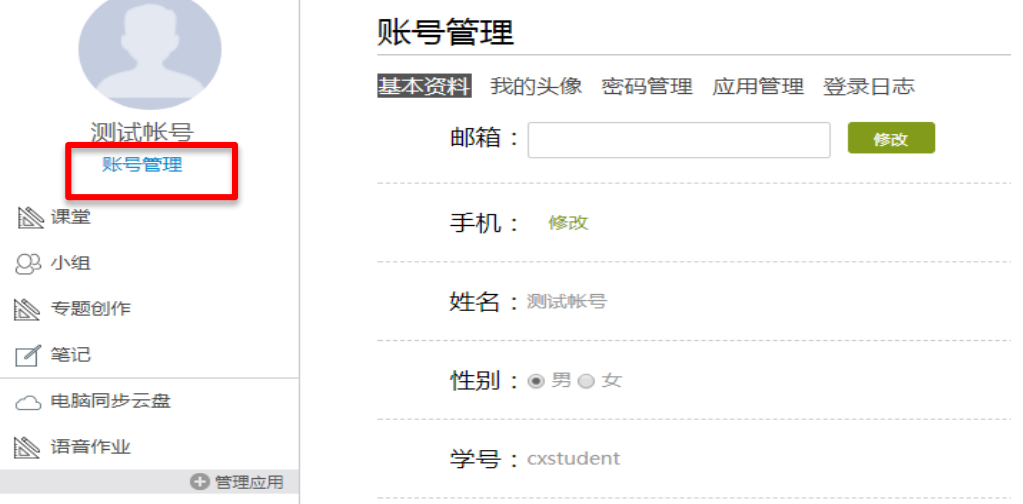

## <span id="page-18-2"></span>**9.2 我的头像**

我的头像功能可以设置学生空间头像,点击浏览在本地上传后保存,头像就 会显示在学生空间。

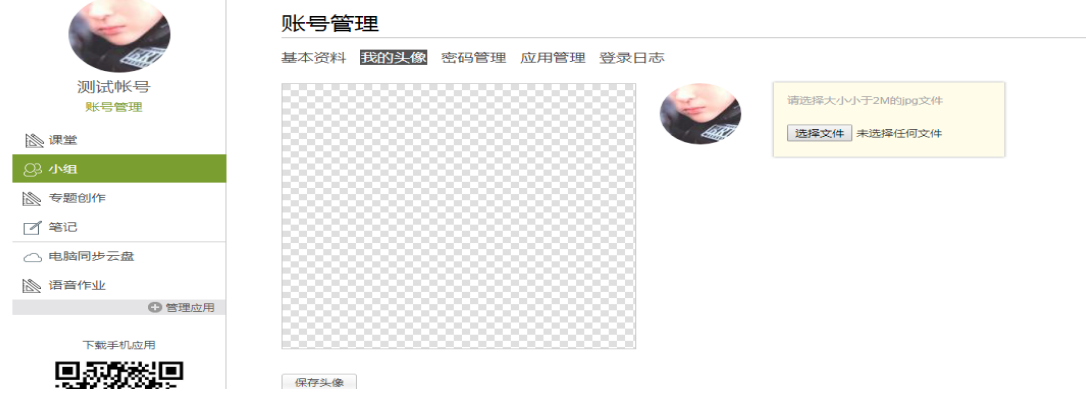

## <span id="page-19-0"></span>**9.3 密码管理**

点击密码管理进入密码管理界面如图所示。可通过输入旧密码和新密码来更

改密码,保存后生效。

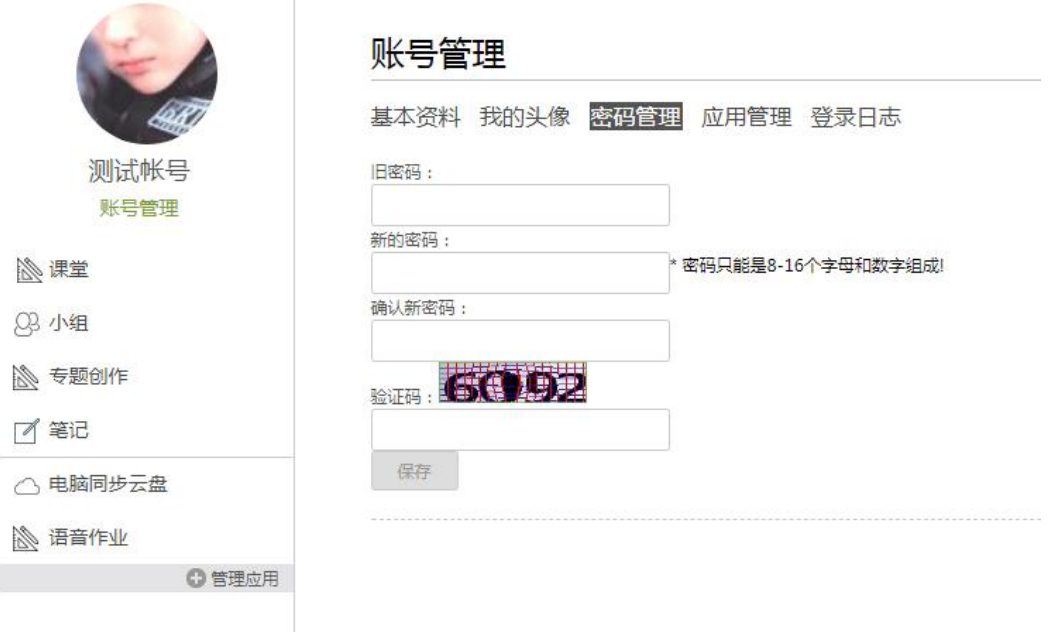

## <span id="page-19-1"></span>**9.4 应用管理**

点击应用管理,显示如图界面。同学们可以按照个人意愿删除已有应用(系 统应用无权限更改),也可添加新的应用。

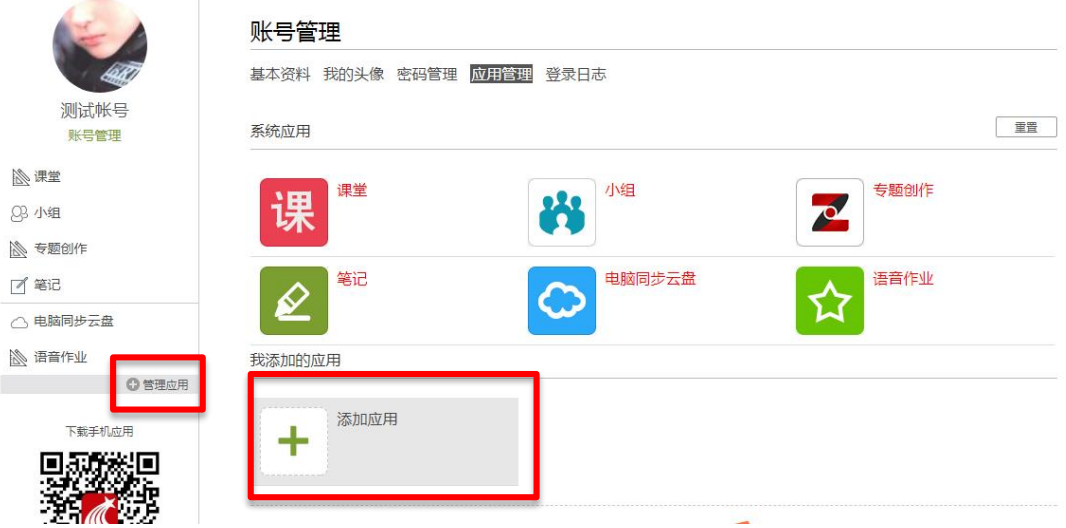

## <span id="page-20-0"></span>**9.5 登录日志**

#### 点击登录日志,即可进入查看登录界面。

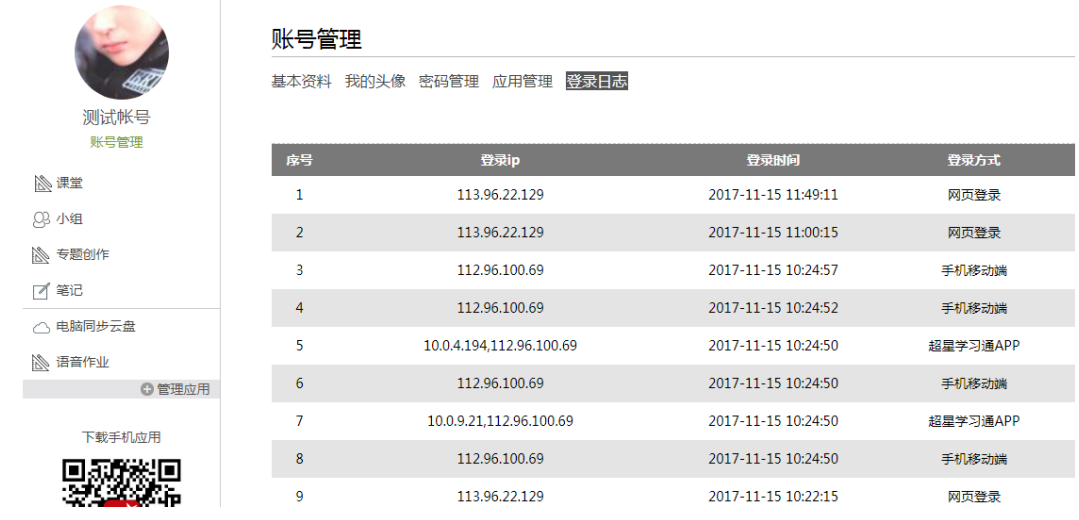